# 静大図書館 2023 年 4 月~6 月 静岡本館

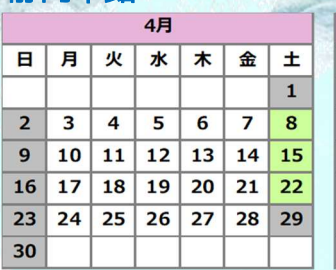

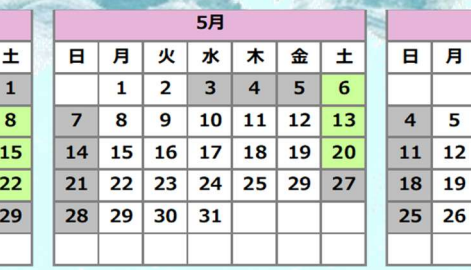

 $5<sub>z</sub>$ 

水太

 $10$  11

 $16$  17 18

 $\sqrt{23}$   $\sqrt{24}$   $\sqrt{25}$ 

月十 火

 $\mathbf{1}$  $\overline{2}$  $\overline{\mathbf{3}}$  $\overline{4}$ 

8  $\mathbf{9}$ 

15

 $\overline{22}$ 

 $29 \overline{30} \overline{31}$ 

#### 火水 木 金 土  $\overline{1}$  $\overline{2}$  $\overline{\mathbf{3}}$  $\overline{7}$ 8  $\mathbf{9}$  $|10$ 6  $13 \mid 14 \mid 15 \mid 16 \mid 17$  $20$  21 22 23 24  $27$   $28$   $29$   $30$

6月

#### 浜松分館

the contract of the contract of

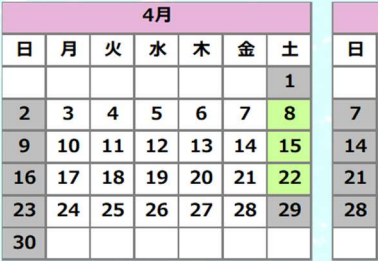

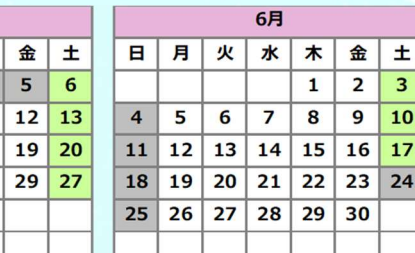

休館日

9:00-20:00 | \*5/27 停電のため休館 (静岡本館)

9:00-17:00

-春季休業の長期貸出返却日について(学生のみ)-

返却期限は4月18日 (火)です。

貸出期間を更新したいときは、図書館 web サイトまたは静大 OPAC から muLiblaru にログインして手続きしてください。ただし、下記の場合は更新できません。

- ・延滞している図書があるとき
- ·すでに一度更新しているとき
- ・更新したい図書に予約が入っているとき
- ・大学院生の貸出資料のうち浜松分館の図書

静大図書館 Newsletter No.49(2023 年 3 月 31 日発行) 編集:静岡大学 学術情報部 図書館情報課 発行:静岡大学附属図書館 〒422-8529 静岡市駿河区大谷 836 Tel.054-238-4477 Fax.054-238-5408 URL: https://www.lib.shizuoka.ac.jp/ Twitter: @ShizuokaUnivLib

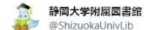

【電子ブックキャンペーン■】全文試し読みサービス |静大の学生・教職員限定|

静大図1

KinoDen(キノデン)に搭載の約35,000冊の全文試し読み サービス実施中です■お家でも学認で利用可能!

★詳細お知らせのKinoDenリンクからどうぞ -lib shizuoka ac in/news/20210901

★学生リクエストも受付中。↓リクエスト方法

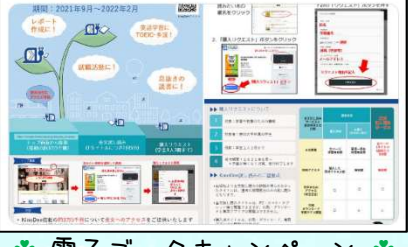

☘ 電子ブックキャンペーン ☘

静岡大学附属図書館

卒論追い込みで鬼気迫る先輩方の様子に恐れおののい た3年生以下の皆さん、効率的·高評価な卒論の書き方 本は「請求記号816.5」です。いざ執筆を始めたら、書 き方本を読む余裕はあまりありません。読むなら、執

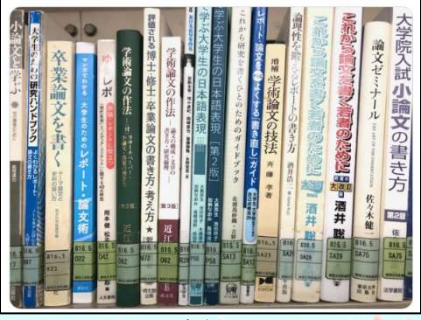

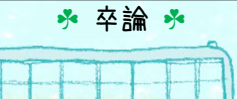

 $\circ$ 

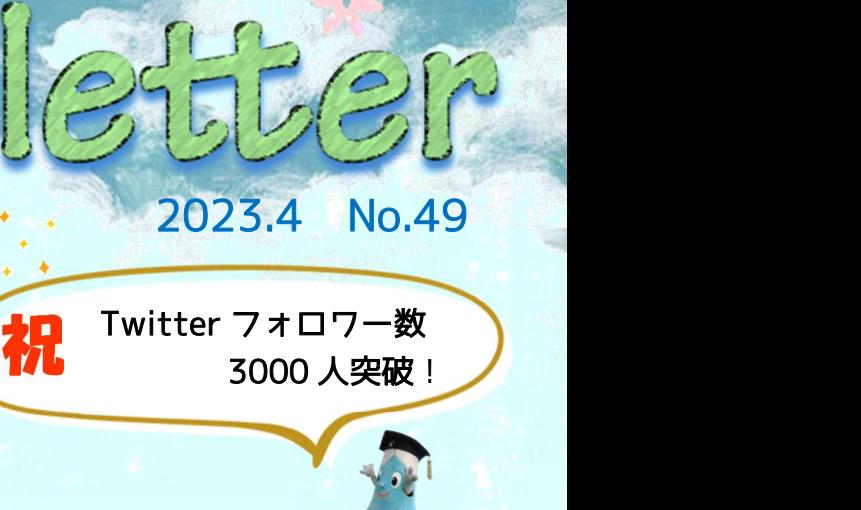

2023.4 No.49

附属図書館公式 Twitter @ShizuokaUnivLibのフォロワー数が 3000人を突破しました。

> 静岡大学附置図書館 @ShizuokaUnivLib

静岡本館モニターと浜松分館モニター初の協働企 面上

静岡と浜松の本を交換してクイズコーナーを作りまし たせそれぞれの本にはモニター作成のクイズンが付 いています。本を読んでクイズを楽しんで下さい

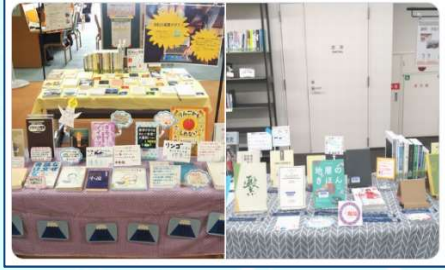

図書館モニター \*

これからも利用案内から静大あるあるまで たくさんツイートするので、 フォローといいね、お願いします!

aastat des sangon alle and abon

2022 年 12 月にリニューアルした **OPAC** と **myLibrary** を 皆様にもっと快適にご利用いただきたくて、

今号は **OPAC/myLibrary Q**&**A** 特集です!

Q.たくさん検索結果が表示されて、探している資料が見つかりません。

**Q & A**

OPAC/myLibrary

A. 画面左側に表示される絞り込み機能を使ってください。 例えば、[資料種別]で"雑誌"や"電子ジャーナル"にチェックを入れると、 図書などを除いた検索結果が表示されます。

#### Q.絞り込み機能を使っても、まだ検索結果が多いです。

**STATE OF STREET** 

A. 検索キーワードを工夫することで、 望んだ検索結果に近づけることができます。 詳しくはこちらからご確認ください。

#### Q. OPAC で一度に画面表示される検索結果数をもっと増やしたい!

#### 自分用にカスタマイズできますか?

A. はい。myLibrary ログイン後の[サービス設定の変更]画面で、 最大 50 件まで表示件数を増やすことができます。 ほかにも検索結果の並び順を変更したり、 サイトの色を変えたりなんてこともできますよ!

## Q.書庫資料をお願いするときの「資料請求票」を手書きで 記入するのが大変です。

A. OPAC 詳細画面にある「資料請求票」ボタンをクリックすると、書名や 配架場所などの情報があらかじめ記載された資料請求票を表示・印刷できます。 あとはお名前などを記入してカウンターに提出してください。

#### Q. OPAC で検索した電子資料(電子ブック・電子ジャーナル)は どうやったら読めますか?

A. 電子資料によって異なります。主に以下の 3 パターンです。 まずは資料詳細画面で[アクセス先]のリンクを確認しましょう。

【1. フリーで読める場合】 リンクをクリックするとそのまま読めます。

#### 【2. キャンパス内なら読める場合】

学内ネットワークにつながっている端末でリンクをクリックすると 読めます(ただし館内の OPAC 専用端末では読めません)。 またログインすることでキャンパス外から利用できる資料もあるので、 詳しくはこちらからご確認ください。

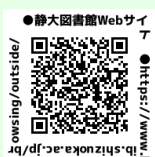

#### 【3. 図書館の特定端末でのみ読める場合】

「国立国会図書館デジタルコレクション[静岡本館レファレンスカウンター・ 浜松分館カウンターへ(平日 9:00-12:30、13:30-17:00)]」とあるものは、 時間内にカウンターへお越しください。

## Q. OPAC の資料詳細画面で、[所在]に「〇〇学部」「〇〇センター」と 書いてある資料は読めますか?

A. 学部等が書かれているものは研究室所蔵の資料のため、基本的に利用できません。 ただし図書館を通じて依頼すれば、一時的に利用できる場合があります。 利用したい時は図書館にご相談ください。

(受付時間:平日開館日 9:00-12:30、13:30-17:00)

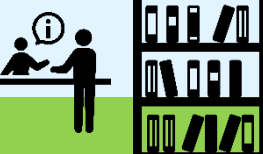